# **ZWANGERENPORTAAL**

In dit document vind je een aantal stappen om je te helpen bij het gebruik van zwangerenportaal. Mocht je tegen problemen aanlopen in het zwangerenportaal, neem dan contact op met het zwangerenportaal zelf via [info@zwangerenportaal.nl](mailto:info@zwangerenportaal.nl)

#### GA NAAR [WWW.ZWANGERENPORTAAL.NL](http://www.zwangerenportaal.nl/) EN KLIK OP HET ICOONTJE WAAR DE ONDERSTAANDE PIJL OP STAAT GERICHT

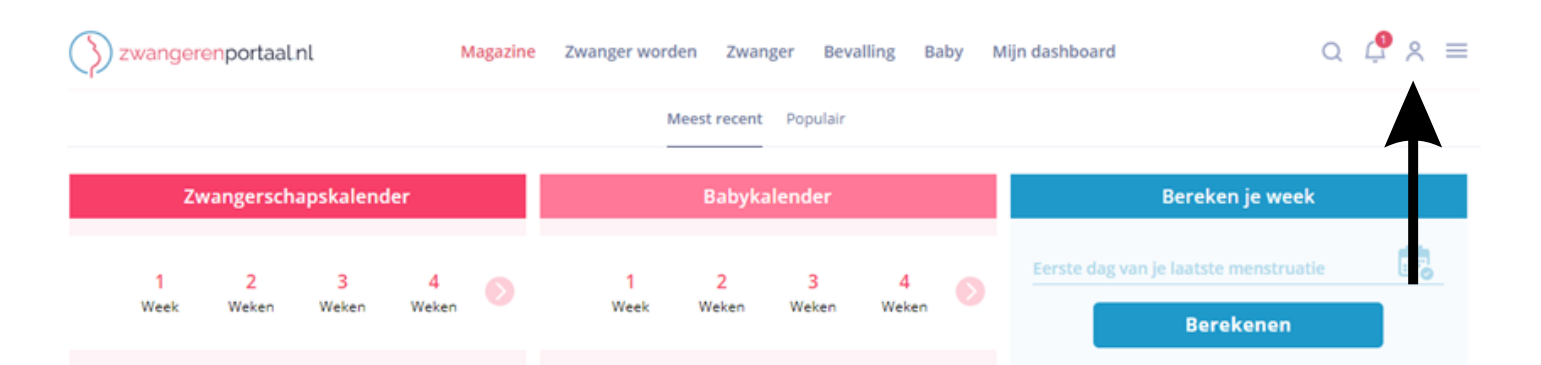

#### **Magazine**

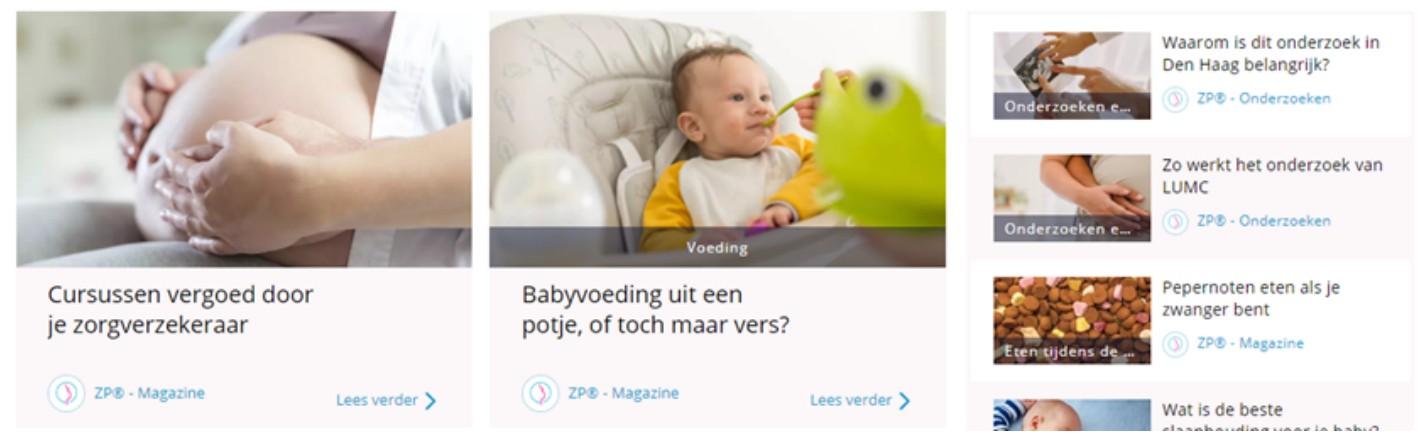

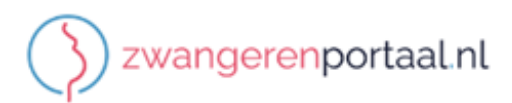

### Inloggen

Gebruikersnaam of e-mail

Wachtwoord

#### Inloggen

Heb je nog geen account? Account aanmaken Gebruikersnaam kwijt? Klik hier Wachtwoord vergeten? Wachtwoord resetten Hulp nodig met inloggen? Klik voor hulp Gebruikersnaam of wachtwoord Opvragen

Heb je nog geen account? Registreren

Algemene voorwaarden - Privacy verklaring

#### INLOGGEN

De volgende pagina kun je inloggen. Het is belangrijk dat je bij het aanmaken van een account het 06 nummer en het emailadres invult wat bij Belle Vie bekend is.

#### **DASHBOARD**

Jouw dashboard verschijnt op het scherm. Hierop zie je jouw naam, eventueel een foto, en alle pagina's waarop je kunt inloggen.

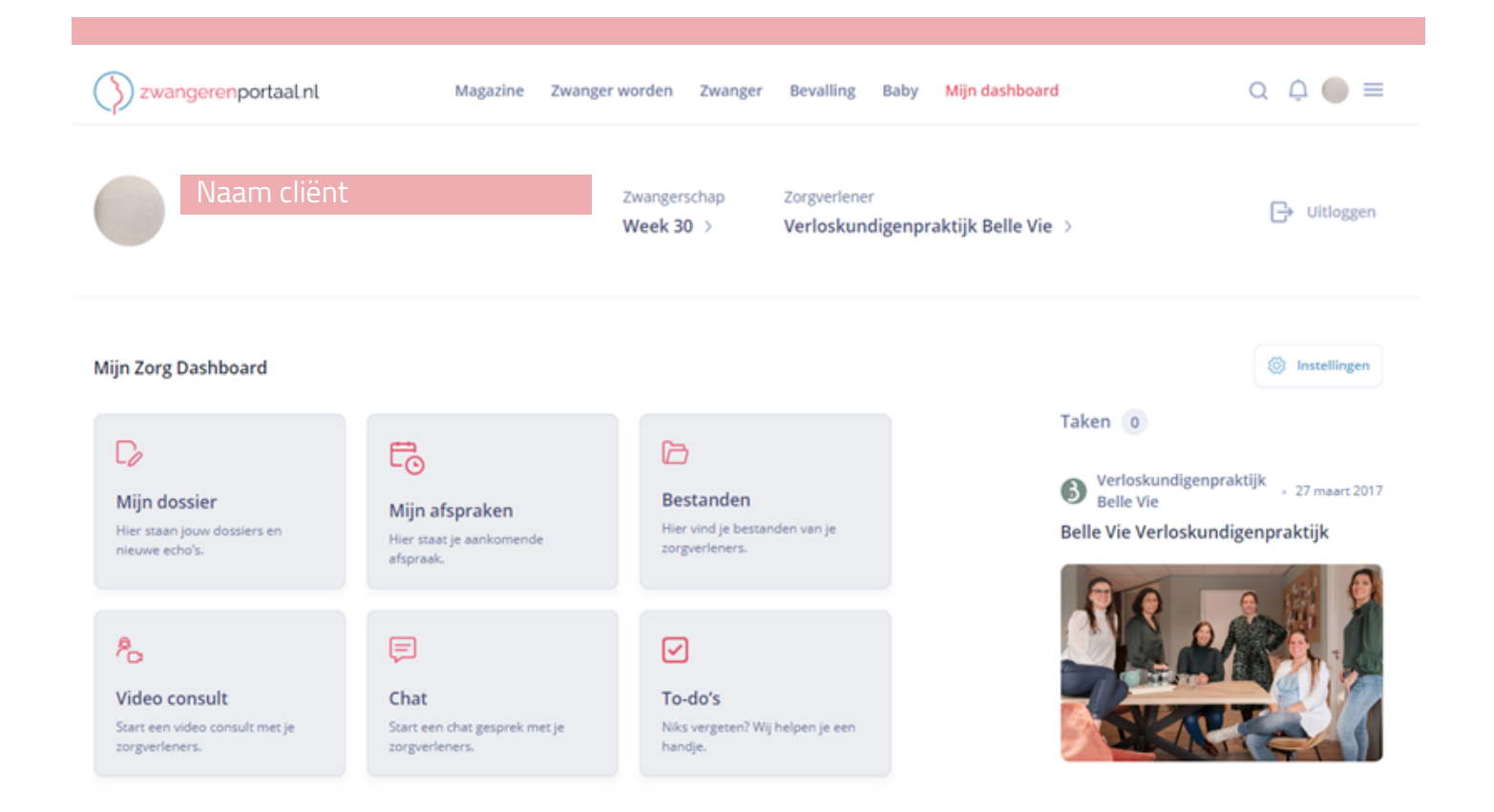

 $\circledast$ 

# MIJN DOSSIER

Klik op mijn dossier. Er verschijnt in het scherm een balk 'dossier koppelen'. Wanneer je hierop hebt geklikt is jouw dossier in te zien.

Hierna klik je op Integraal geboortedossier van de huidige zwangerschap om het dossier te openen.

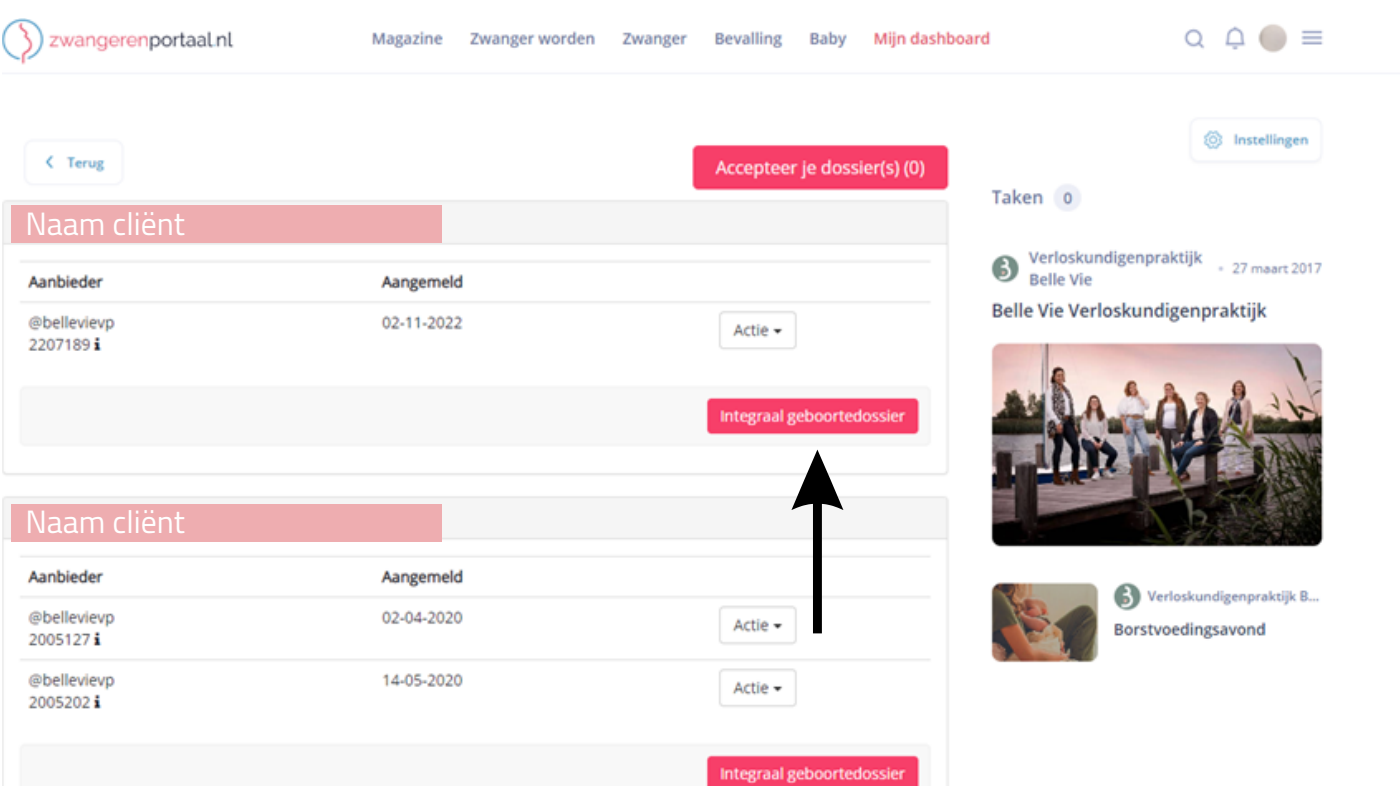

Soms komt het voor dat je nog in het dossier zit van je vorige zwangerschap. Bekijk dan je status in het zwangerenportaal en pas deze aan. Klik op instellingen, zie pijl.

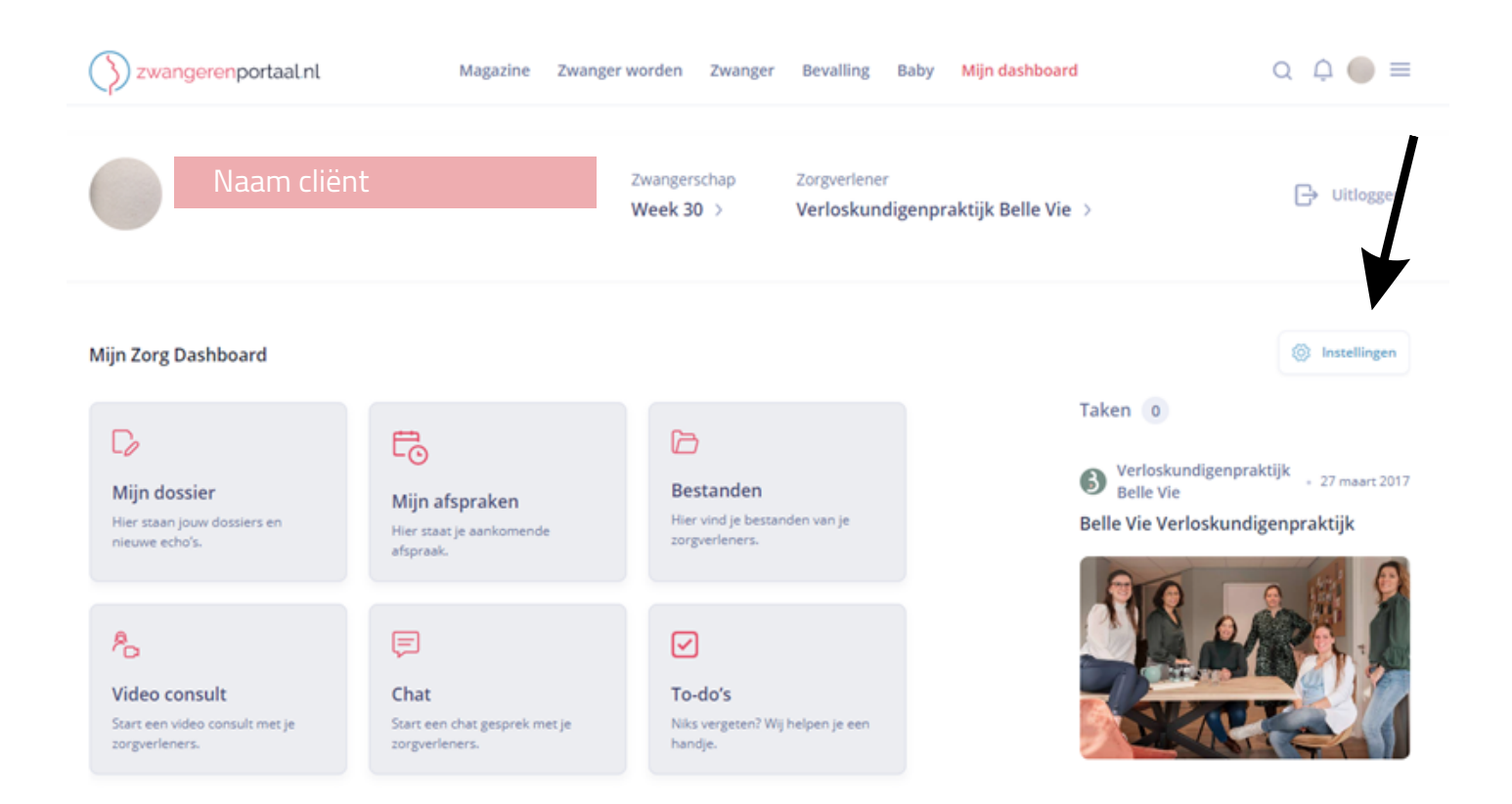

Klik op mijn profiel instellingen en controleer of je status correct is.

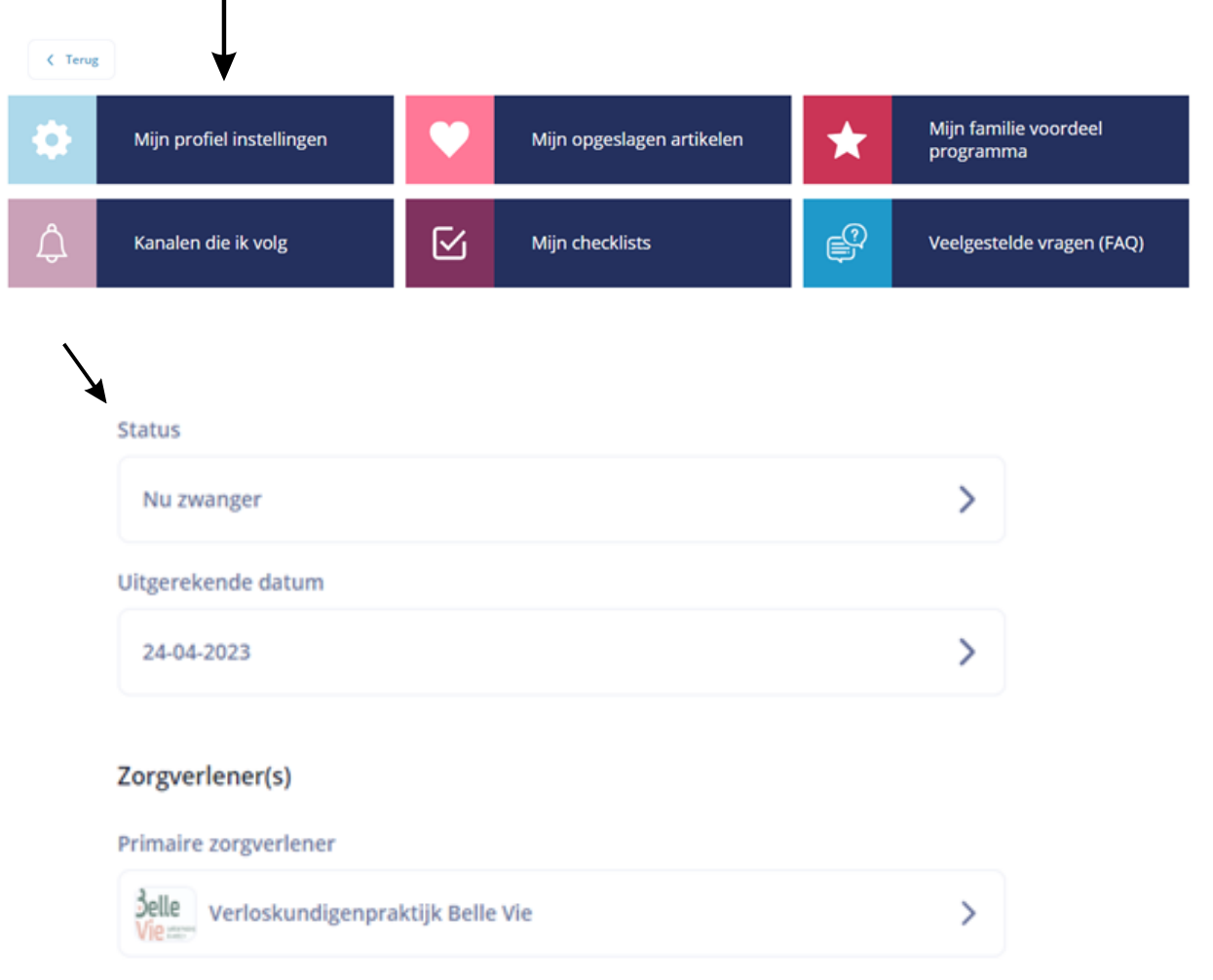

# ECHOFOTO'S

Klik op mijn dossier. Hierna klik je op Integraal geboortedossier van de huidige zwangerschap om het dossier te openen. Klik op tijdlijn, vervolgens zullen alle afspraken in beeld verschijnen. Kies de afspraak waar het om ging. Scroll naar beneden voor het vinden van de echofoto's.

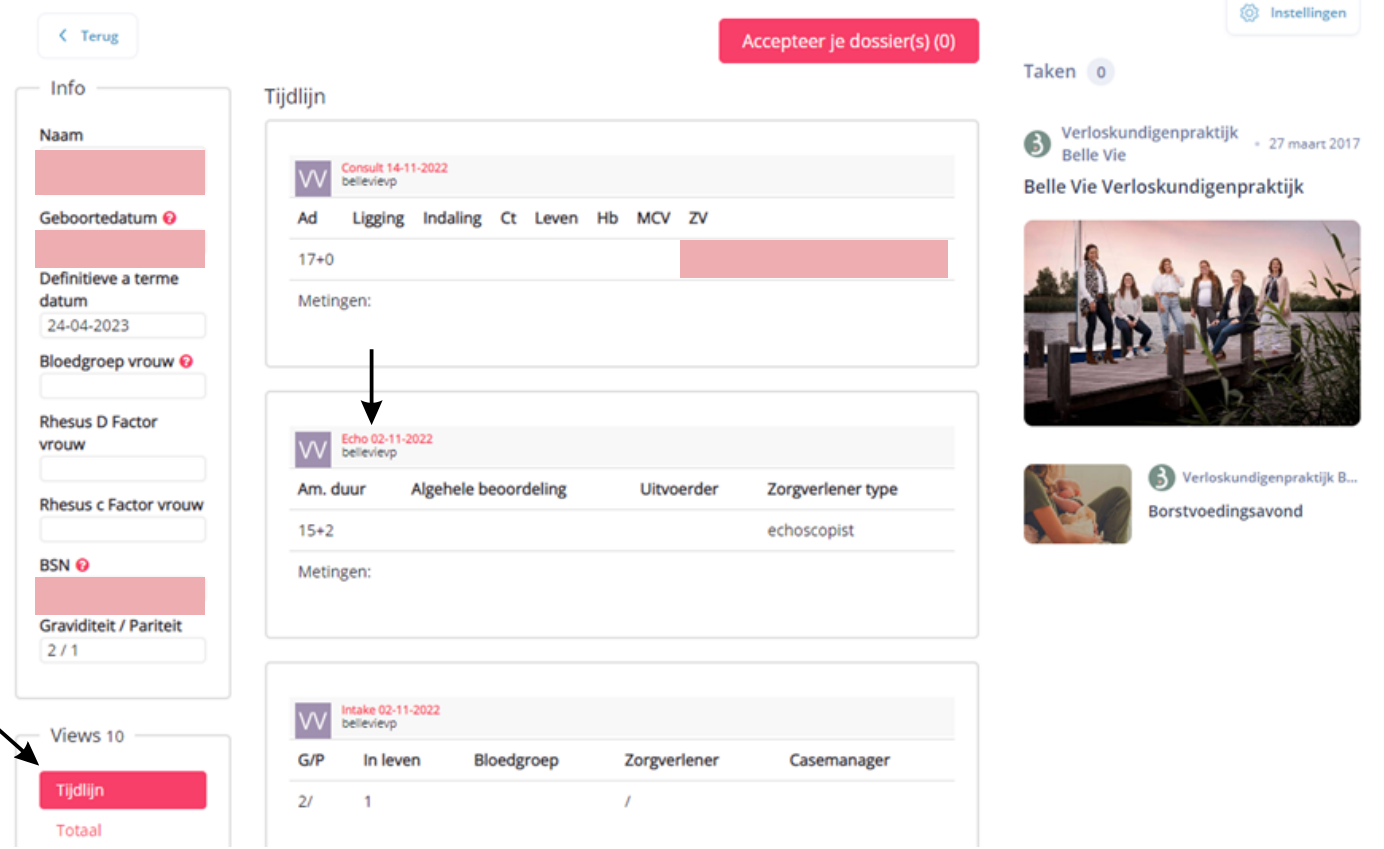

## NIPT UITSLAG

#### Klik op bestanden. Klik op verloskundigenpraktijk Belle Vie. En download de uitslag.

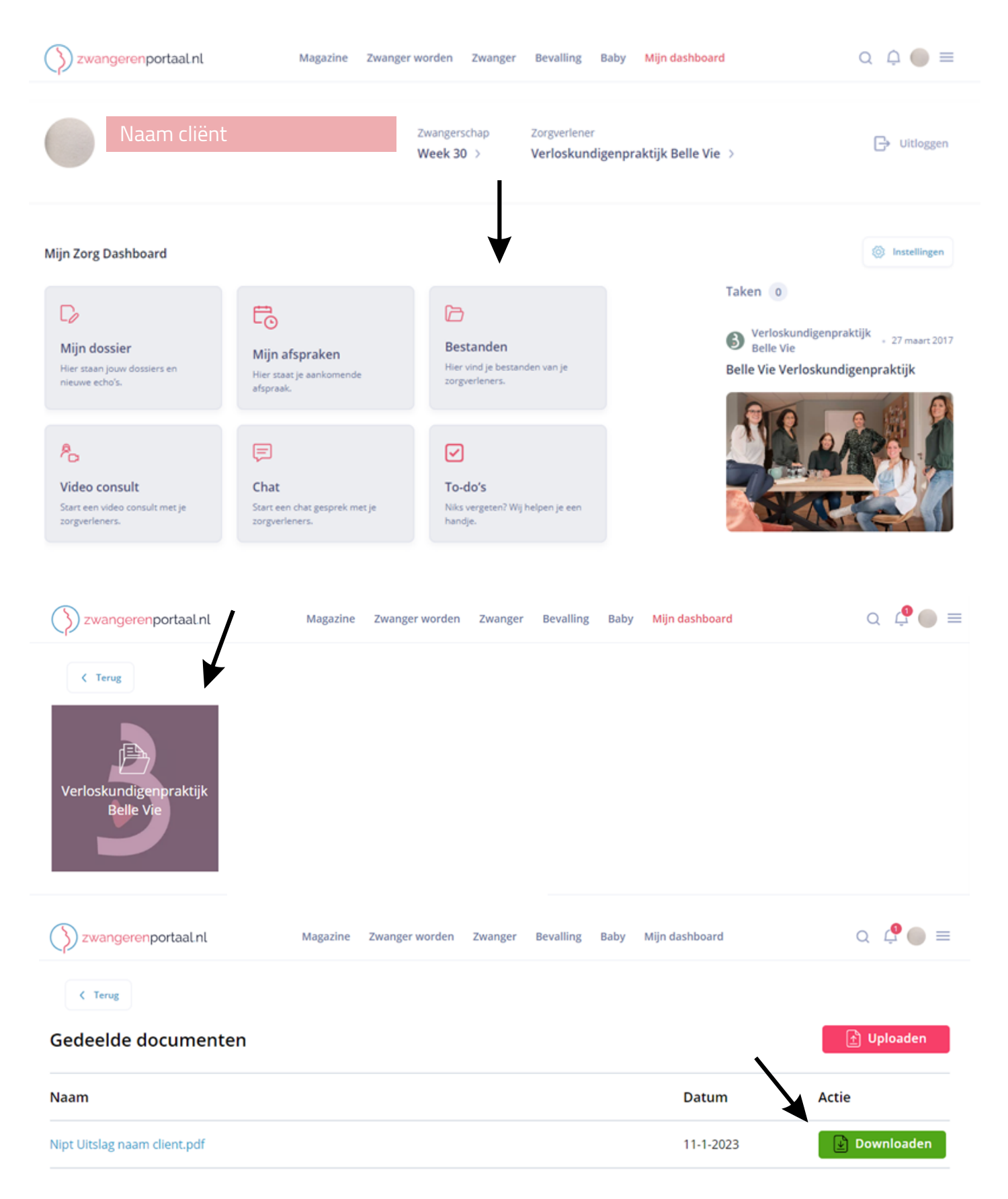